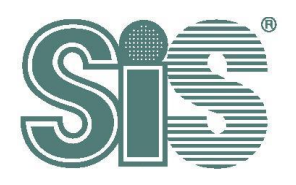

# **SiS I2C Touch Driver Porting Guide**

# 深圳领见科技有限公司

*Rev. 2.19*

Dec. 12, 2017

**This specification is subject to change without notice. Silicon Integrated Systems Corporation assumes no responsibility for any errors contained herein.**

**Copyright by Silicon Integrated Systems Corp., all rights reserved.**

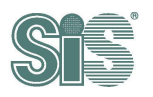

#### **Contents**

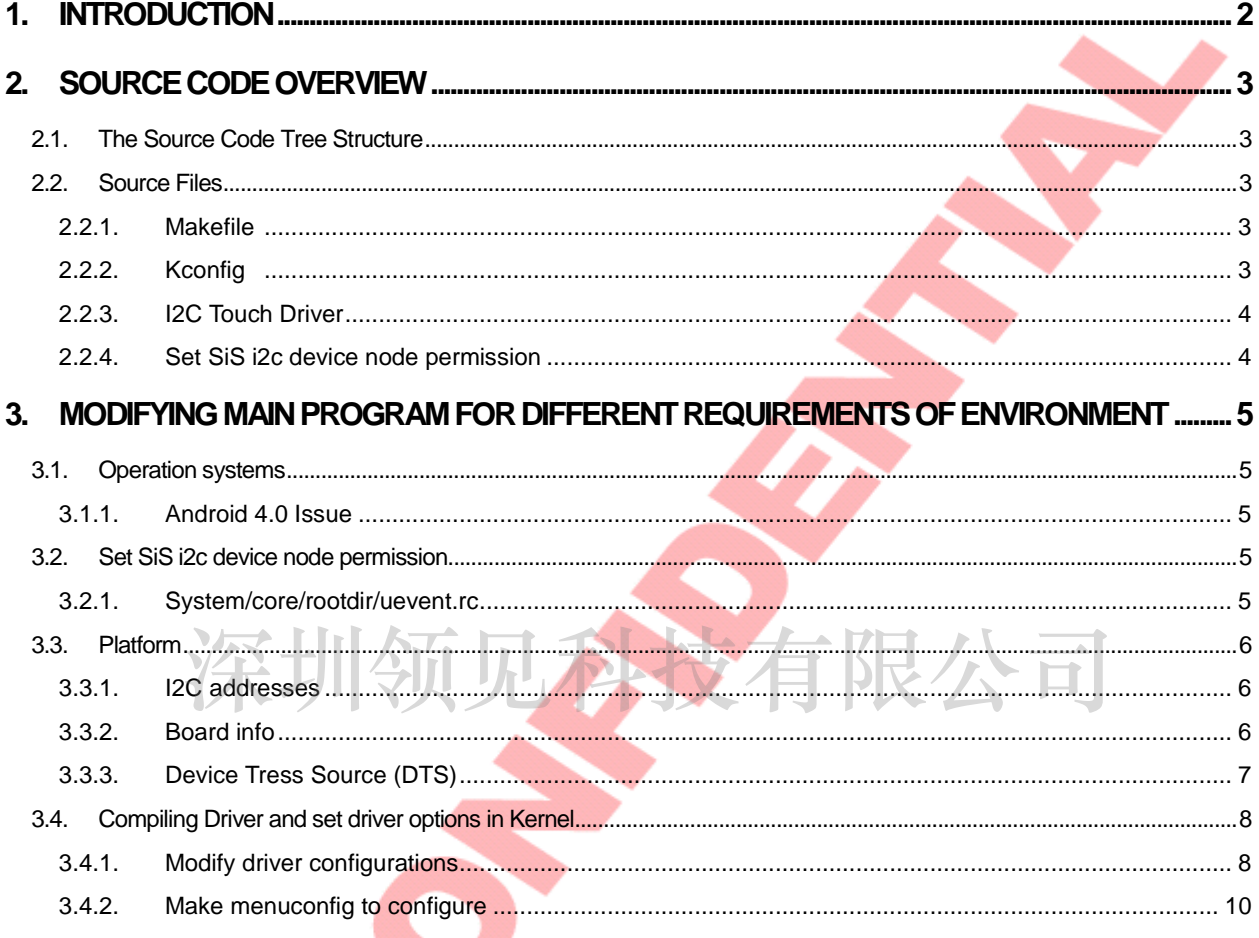

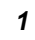

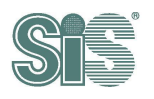

限公司

# <span id="page-2-0"></span>**1. Introduction**

This document explains how to integrate sis touch driver into Android systems.

We provide a simple method to integrate and build SiS touch driver within different version of Linux kernel. Additionally, SiS I2C touch driver also uses system calls to requests a service from Linux kernel. How to define system calls will be described in the chapter, "Patching the Kernel with SiS I2C Touch Driver".

This document contains three parts: source code overview, modifying main program for different operating systems, patching the kernel with SIS I2C touch driver. In the first part, we describe the usage of each file in the source code folder. In the second part, we explain an example about how to define system calls in Linux. On the other hand, the proper system call depends on platform.

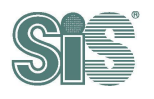

# <span id="page-3-0"></span>**2. Source Code Overview**

## <span id="page-3-1"></span>*2.1. The Source Code Tree Structure*

An example of source code tree structure is as follows:

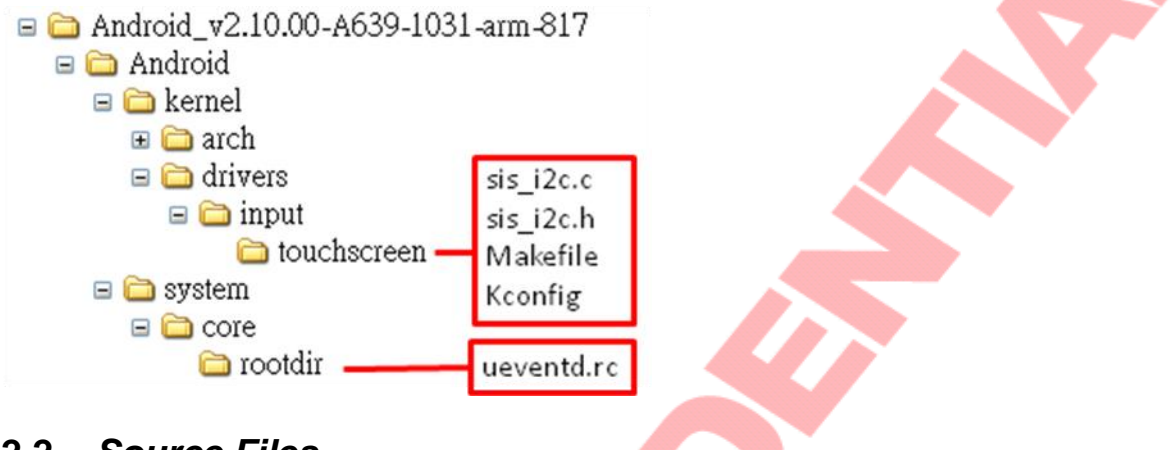

#### <span id="page-3-2"></span>**2.2.** *Source Files*

<span id="page-3-3"></span>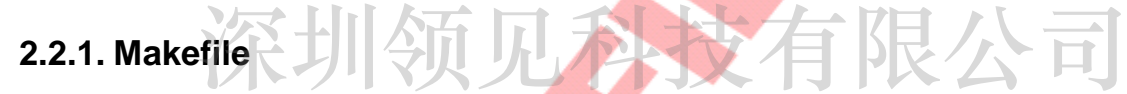

Makefile is located in "**\$SOURCE\_PATH/kernel/drivers/input/touchscreen**".

Use this Makefile to compile SiS I2C touch driver. Our SiS I2C touch driver can be either enclosed in Linux kernel or compiled independently as a kernel module. Its usage will be described in the chapter, "Patching the Kernel with SiS I2C Touch Driver".

#### <span id="page-3-4"></span>**2.2.2. Kconfig**

Kconfig is located in "**\$SOURCE\_PATH/kernel/drivers/input/touchscreen**".

This file is used only when enclosing SiS I2C touch driver in Linux kernel. Its usage will be described in the chapter, "Patching the Kernel with SiS I2C Touch Driver".

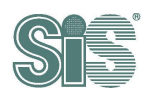

#### <span id="page-4-0"></span>**2.2.3. I2C Touch Driver**

Touch drivers are located in "**\$SOURCE\_PATH/kernel/drivers/input/touchscreen**".

The main program is "sis  $i2c.c$ ", with a header file, "sis  $i2c.h$ ". To compile main program for different operating systems will be described in "Modifying main program for different operating systems".

**NOTE :** In default setting, **COPY** this two file to touchscreen folder, **needn't** to modify them.

#### <span id="page-4-1"></span>**2.2.4. Set SiS i2c device node permission**

Applications/Tools use character device driver to requests a service to Linux kernel. The main program is in "sis\_i2c.c", but we have to set device node permission in "ueventd.rc". How to set the permission will be described in the chapter, "Patching the Kernel with SiS I2C Touch Driver".

Character device driver is implemented in SiS Touch driver. We should check

- **•** implementation exists
- implementation exists<br>● permission of SiS i2c device node is set
- kernel build successfully

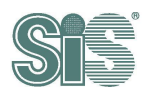

# <span id="page-5-0"></span>**3. Modifying main program for different requirements of environment**

## <span id="page-5-1"></span>*3.1. Operation systems*

#### <span id="page-5-2"></span>**3.1.1. Android 4.0 Issue**

Android 4.0 has to set attributions in IDC file:

```
touch.deviceType = touchScreen
touch.orentationAware = 1
device.internal = 1
```
IDC file path: /system/usr/idc/<device-name>.idc

<device-name> : default is "sis\_touch".

This part is for Android 4.0 only, the after versions needn't to do this.

#### <span id="page-5-3"></span>*3.2. Set SiS i2c device node permission*

We provide character device driver for **AP/Tools** to communicate with firmware. To access the character device driver successfully, we should set the device node permission in "**ueventd.rc**". To set device node permission, add the setting in Android source code: de character device driver for AP/Tools to communicate with firmware.

#### <span id="page-5-4"></span>**3.2.1. System/core/rootdir/uevent.rc**

Define device name "sis\_aegis\_touch\_device" or "sis\_hydra\_touch\_device" which depends on chip type (please reference step 3.3 to check chip type), and set the permission "0666" and file owner to root in ueventd.rc. The device name has to match with DEVICE\_NAME which is defined in "**sis\_i2c.c**".

The device name of SiS95xx series is "sis\_hydra\_touch\_device", The device name of SiS92xx series is "sis\_aegis\_touch\_device".

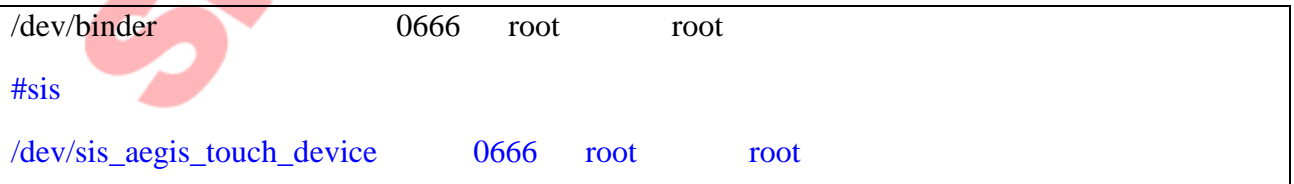

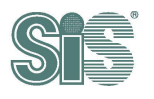

# <span id="page-6-0"></span>*3.3. Platform*

#### <span id="page-6-1"></span>**3.3.1. I2C addresses**

For kernel version beyond 2.6.35, address 0x04-0x07 and address above 0x78 are reserved (defined in **kernel/drivers/i2c/i2c-core.c**). We use 0x5c as default I2C slave address which is defined in firmware.

#define SIS\_SLAVE\_ADDR 0x5c

The slave address **must match firmware setting**. Modify the slave address is not recommended.

#### <span id="page-6-2"></span>**3.3.2. Board info**

**WARNING!** step 3.3.2 and 3.3.3 won't exist at the same time, please choose by platform require.

To register the slave address to I2C bus. Add I2C board info to corresponding file. The setting file depends on platform might have different name. the example is pandaboard. Modify and add the following board info to **kernel\arch\arm\mach-omap2\board-omap4panda.c**. The name sis\_i2c\_ts has to be same as #define SIS\_I2C\_NAME "sis\_i2c\_ts" in sis\_i2c.h. to be same as #define SIS\_I2C\_NAME "sis\_i2c\_ts" in sis\_i2c.h.

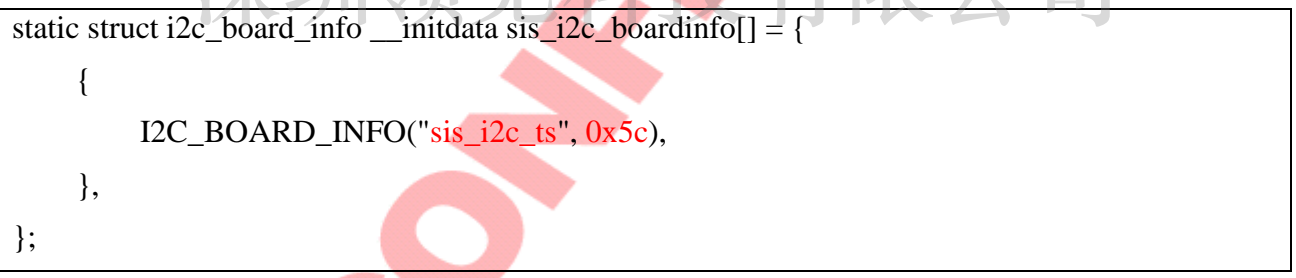

Then register I2C bus into initial function of board info,

omap\_register\_i2c\_bus(4, 400, sis\_i2c\_boardinfo, ARRAY\_SIZE(sis\_i2c\_boardinfo));

#### **3.3.2.1. Interrupt setting of board info**

For different platform, each user should configure GPIO pin for interrupt function first. For example, assume that we use GPIO pin number 0x7b which is set by Kconfig as our GPIO interrupt pin. To setting GPIO by Konfig, please reference **[step 3.4.2.2](#page-13-0)** to set GPIO pin**.**

```
#define _I2C_INT_ENABLE
#define GPIO_IRQ CONFIG_GPIO_INT_PIN_FOR_SIS
```
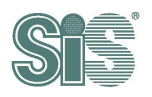

Then setting interrupt handler and trigger signal. The default trigger signal of SiS FW is FALLING EDGE trigger. And be sure to define the keyword  $\overline{I2C}$  INT ENABLE.

#define I2C\_INT\_ENABLE

request\_irq(client->irq,sis\_ts\_irq\_handler, IRQF\_TRIGGER\_FALLING, client->name, ts);

#### <span id="page-7-0"></span>**3.3.3. Device Tress Source (DTS)**

**WARNING!** step 3.3.2 and 3.3.3 won't exist at the same time, please choose by platform require. Some of platform might using DTS as register style. Please follow **step [3.4.2.2](#page-13-0)** to set the option.

For DTS(Device Tree Source), we need to describe our hardware information. Here is an example on firefly-rk3288 and .dts is located in **kernel/arch/arm/boot/dts/firefly-rk3288.dts**.

Each user should configure GPIO pin for interrupt function first. For example, we use GPIO pin number 7 as our GPIO interrupt pin (&gpio0 GPIO\_A7 TRQ\_TYPE\_LEVEL\_LOW) and set the i2c path on bus1. Follow the functions below to configure GPIO pin and assign interrupt service routine to GPIO 7. routine to GPIO 7.

```
&i2c1 {
    status = "okay";
    rtc@51 {
        compatible = "nxp, pcf8563";reg = <0x51;
    };
    sis_touchscreen@5c {
        compatible = "sis,sis_touch";
        reg = <0x5c>;
        touch-gpio = <&gpio0 GPIO_A7 IRQ_TYPE_LEVEL_LOW>;
        status = "okay";
    };
};
```
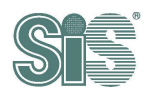

# <span id="page-8-0"></span>*3.4. Compiling Driver and set driver options in Kernel*

#### <span id="page-8-1"></span>**3.4.1. Modify driver configurations**

First copy scripts listed below and paste it into the bottom of **kernel/drivers/input/touchscreen/Kconfig** (before the last endif).

```
menu "SiS touchscreen series"
choice
    prompt "SiS controller select"
    default y
config TOUCHSCREEN_SIS_I2C_92XX
    bool "SiS92xx series I2C touchscreen driver"
    depends on I2C
    help
     Say Y here to enable support for I2C connected SiS touchscreen.
        If unsure, say N.
        To compile this driver as a module, choose M here: the
       module will be called sis_i2c.
config TOUCHSCREEN_SIS_I2C_95XX
    bool "SiS95xx series I2C touchscreen driver"
    depends on I2C
    help
        Say Y here to enable support for I2C connected SiS touchscreen.
        If unsure, say N. 
        To compile this driver as a module, choose M here: the
        module will be called sis_i2c.
endchoice
             here to enable support for I2C connected SiS touchscreen.
```
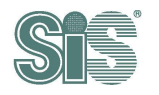

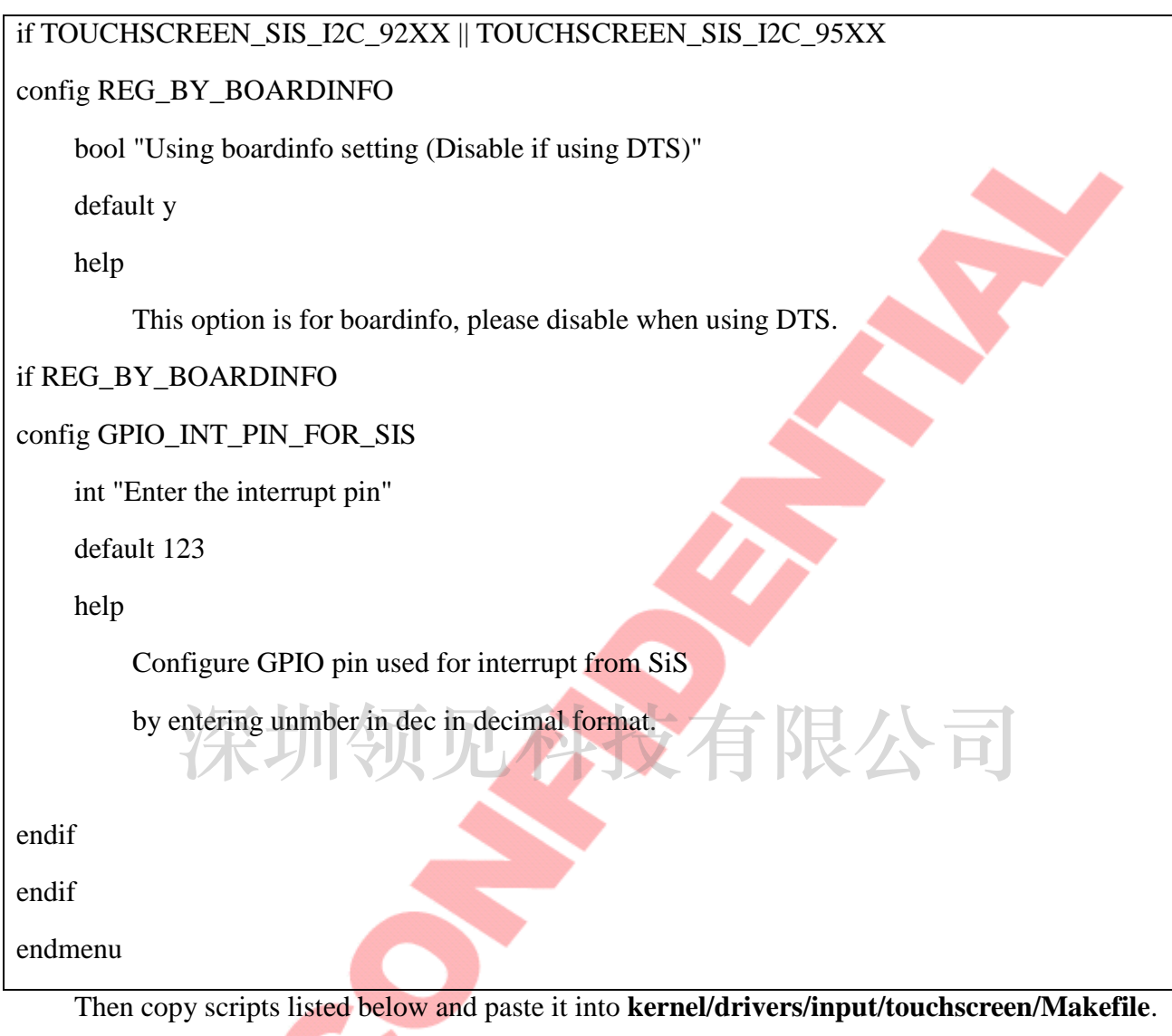

 $obj-$(CONFIG_TOUCHSCREEN_SIS_IZC_92XX)$   $+=$   $sis_12c_0$ obj-\$(CONFIG\_TOUCHSCREEN\_SIS\_I2C\_95XX) += sis\_i2c.o

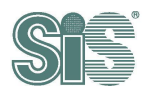

**Second** 

# <span id="page-10-0"></span>**3.4.2. Make menuconfig to configure**

First, make the configure file at the kernel folder. Command : **make menuconfig.**

Then, follow the below step to set configures.

<u>a sa sa</u>

1. Move the light bar and Enter **Device drivers**

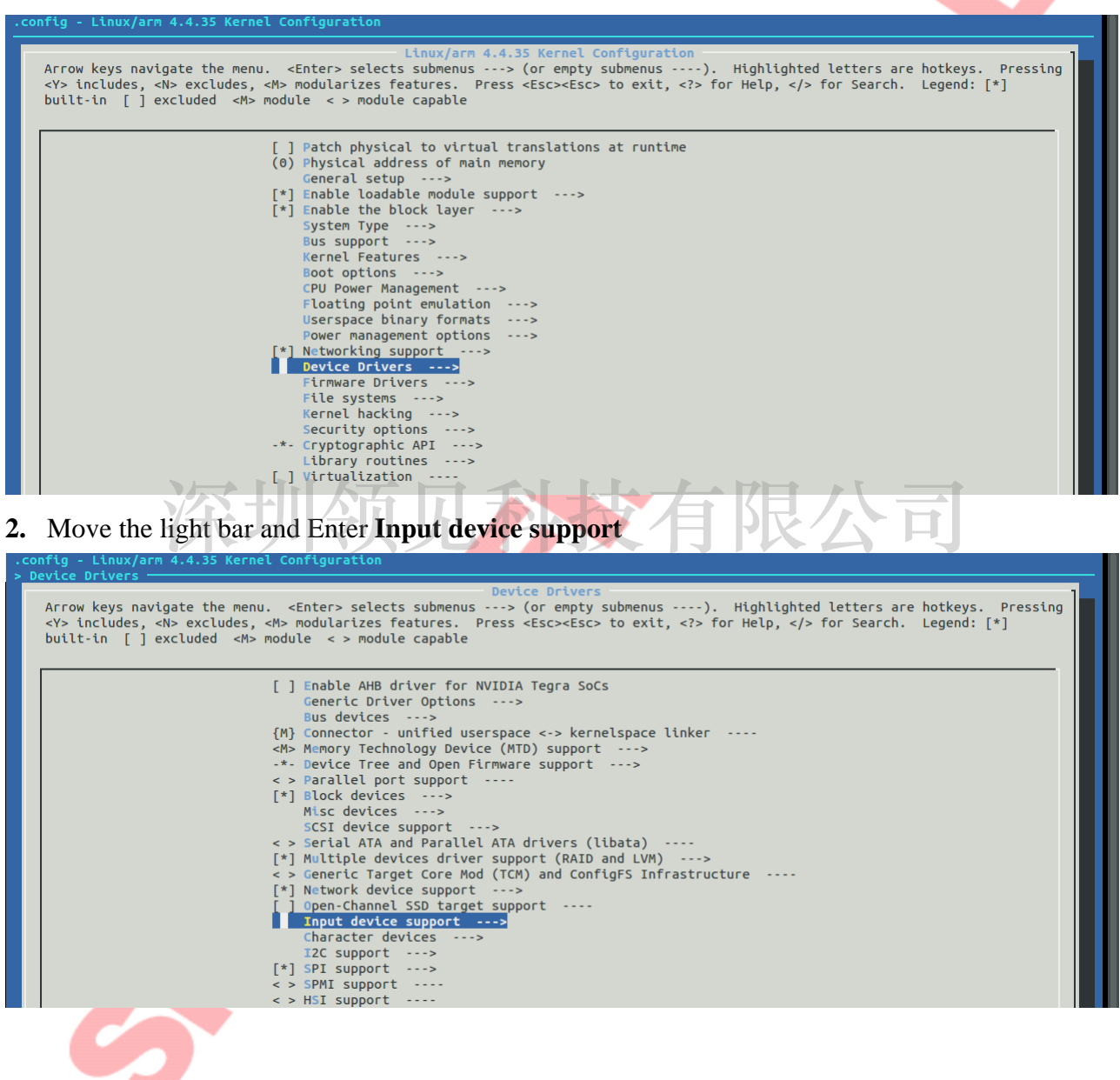

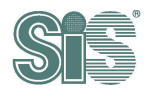

3. Move the light bar and Enter **[\*]Touchscreens,** if not enabled, press SPACE key to change option to **[\*]**.

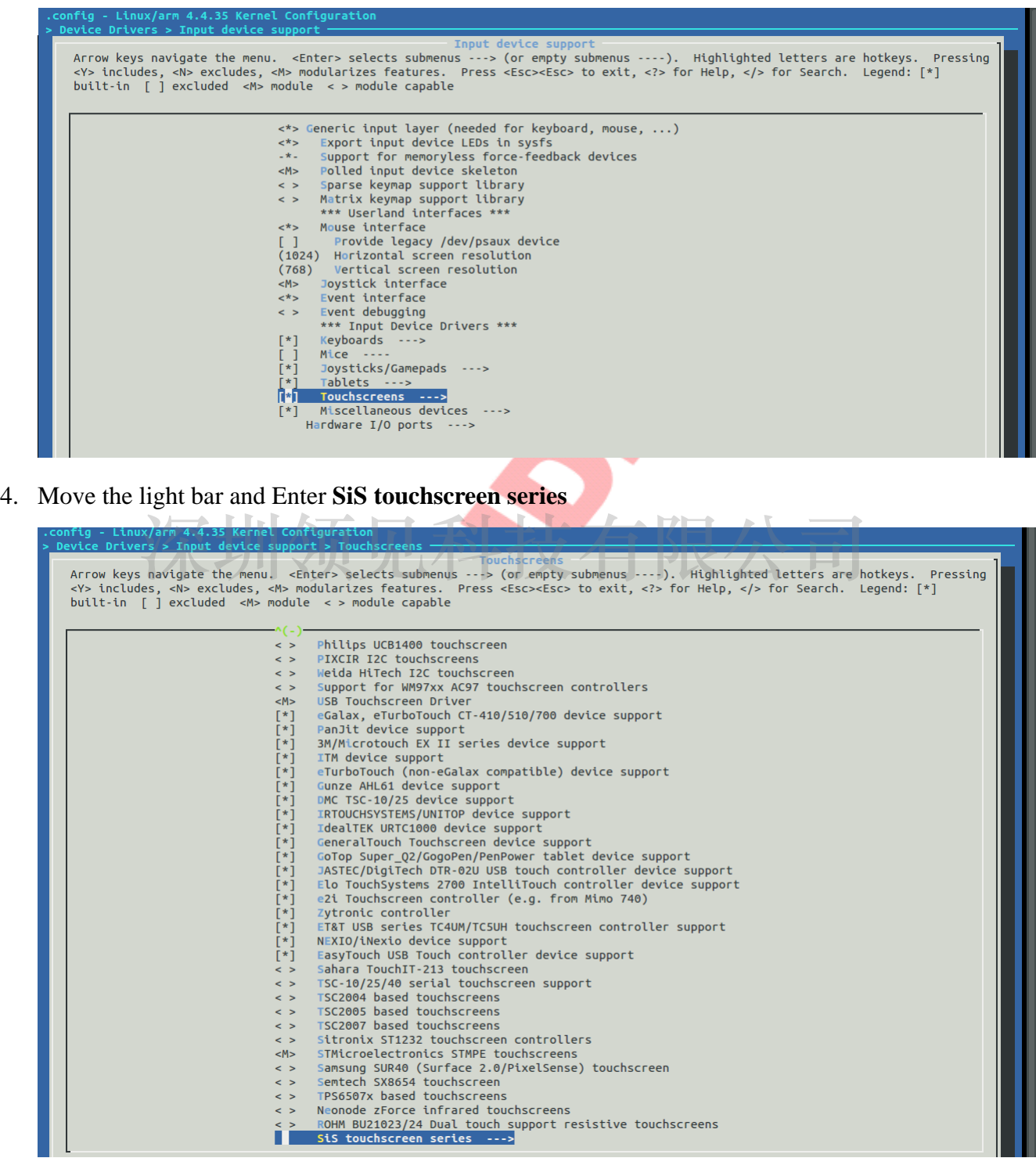

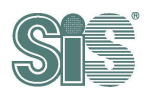

#### **3.4.2.1. Select chip type**

Please confirm the chip is  $92xx$  series or  $95xx$  series.

**WARNING!** The driver MUST MATCH WITH THE CHIP TYPE ON CONTROL BOARD.

1. Move the light bar and Enter **SiS controller select**

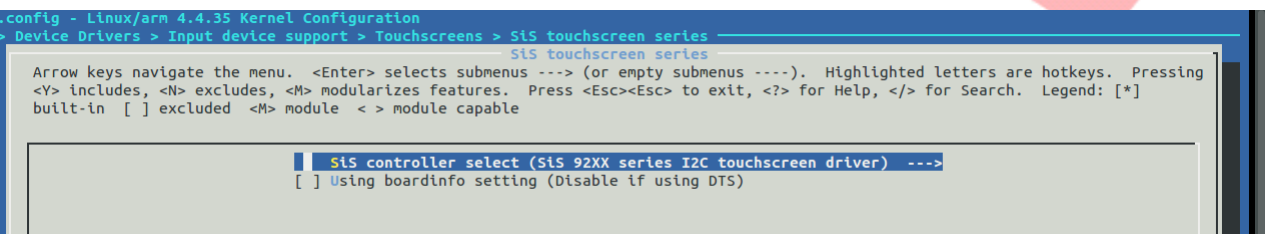

2. Choose the chip type, if chip is 92xx series select **SiS92xx series I2C touchscreen driver**

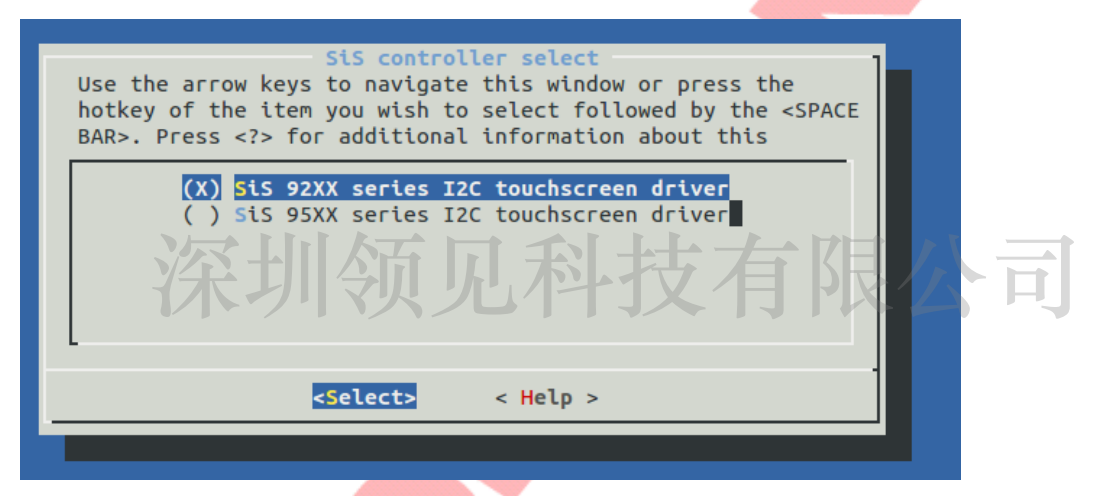

**Or** if chip is 95xx series select **SiS95XX series I2C touchscreen driver**

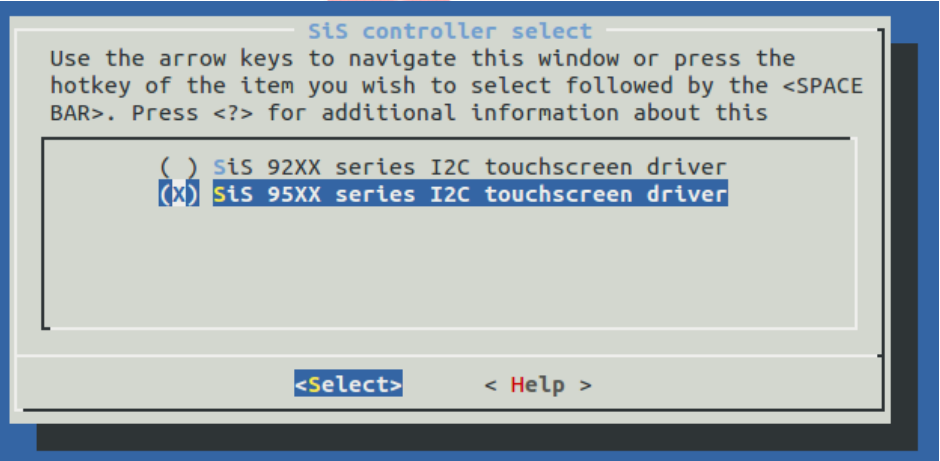

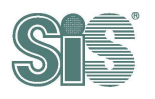

#### <span id="page-13-0"></span>**3.4.2.2. Select register type and set interrupt pin**

There is two different ways to register I2C device on OS, they won't exist at the same time, please choose by platform require.

1. Back to **SiS touchscreen series** menu and select interrupt setting option.

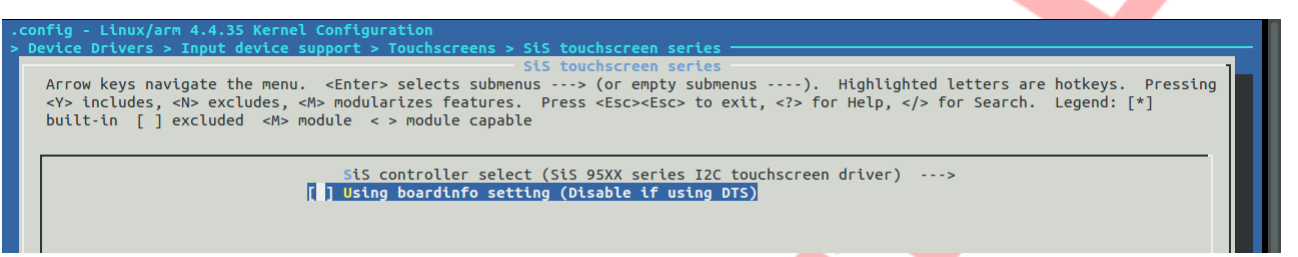

1.1 If use boardinfo as the register style, Enable the option **[\*]Using boardinfo setting, C**hange the option to **[\*]** by press SPACE, then set the GPIO pin

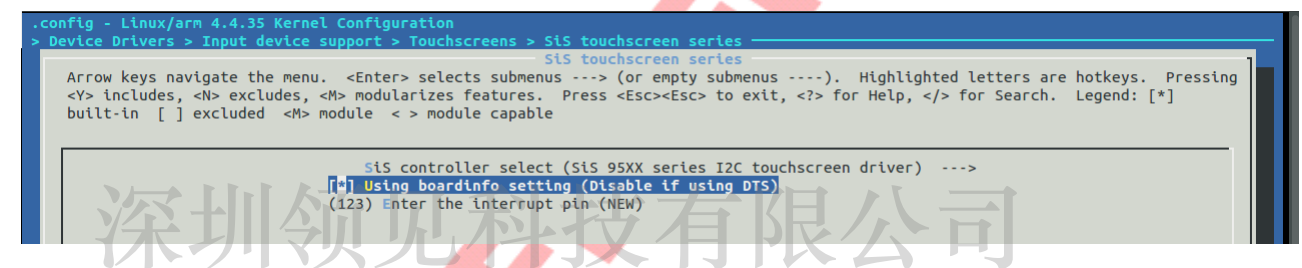

Move the light bar to **Enter the interrupt pin**. The value of pin is using decimal format

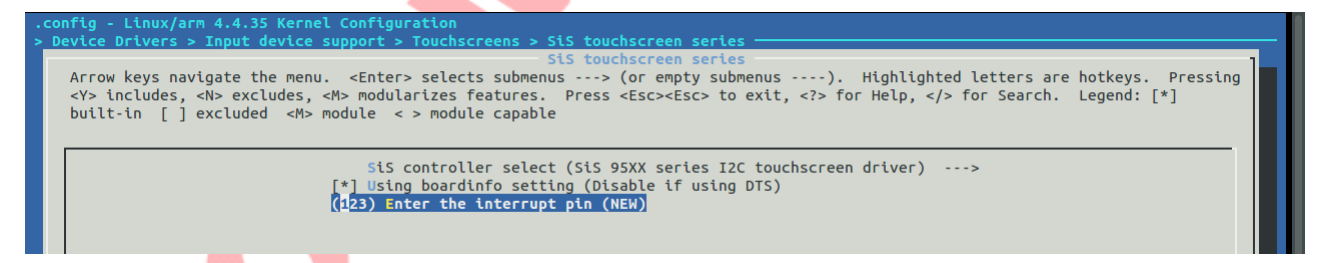

Then enter the **number** of GPIO pin,

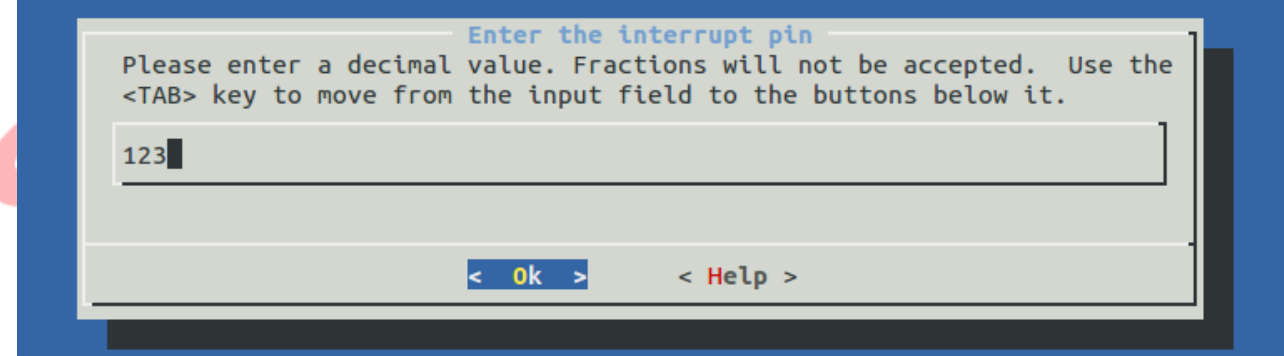

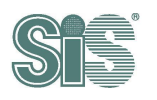

1.2 If the register style is DTS, keep and make sure the option **[ ]Using boardinfo setting** disabled. If not, press SPACE to adjust it to disable **[ ]**.

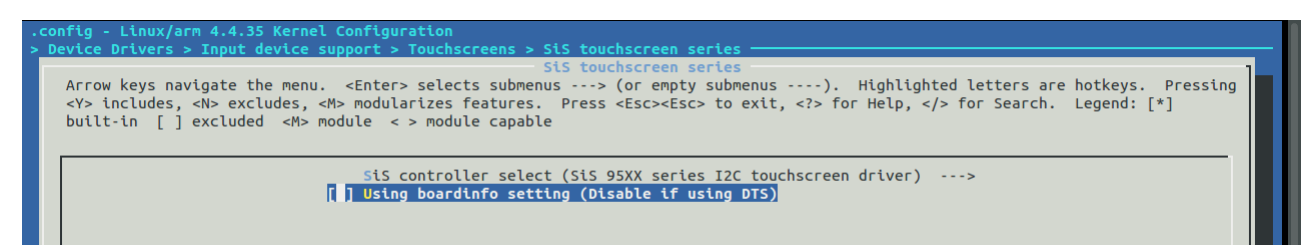

The GPIO pin setting of DTS is not here, please reference **[step 3.3.3](#page-7-0)** to set the interrupt for DTS.

深圳领见科技有限公司

2. Finally, exit and save the configurations, rebuild kernel.